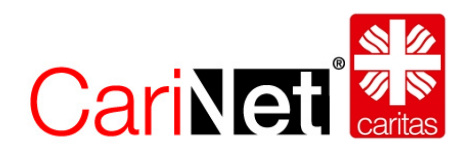

# Anleitung zur Pflege von Adressen im CariNet

# Inhalt

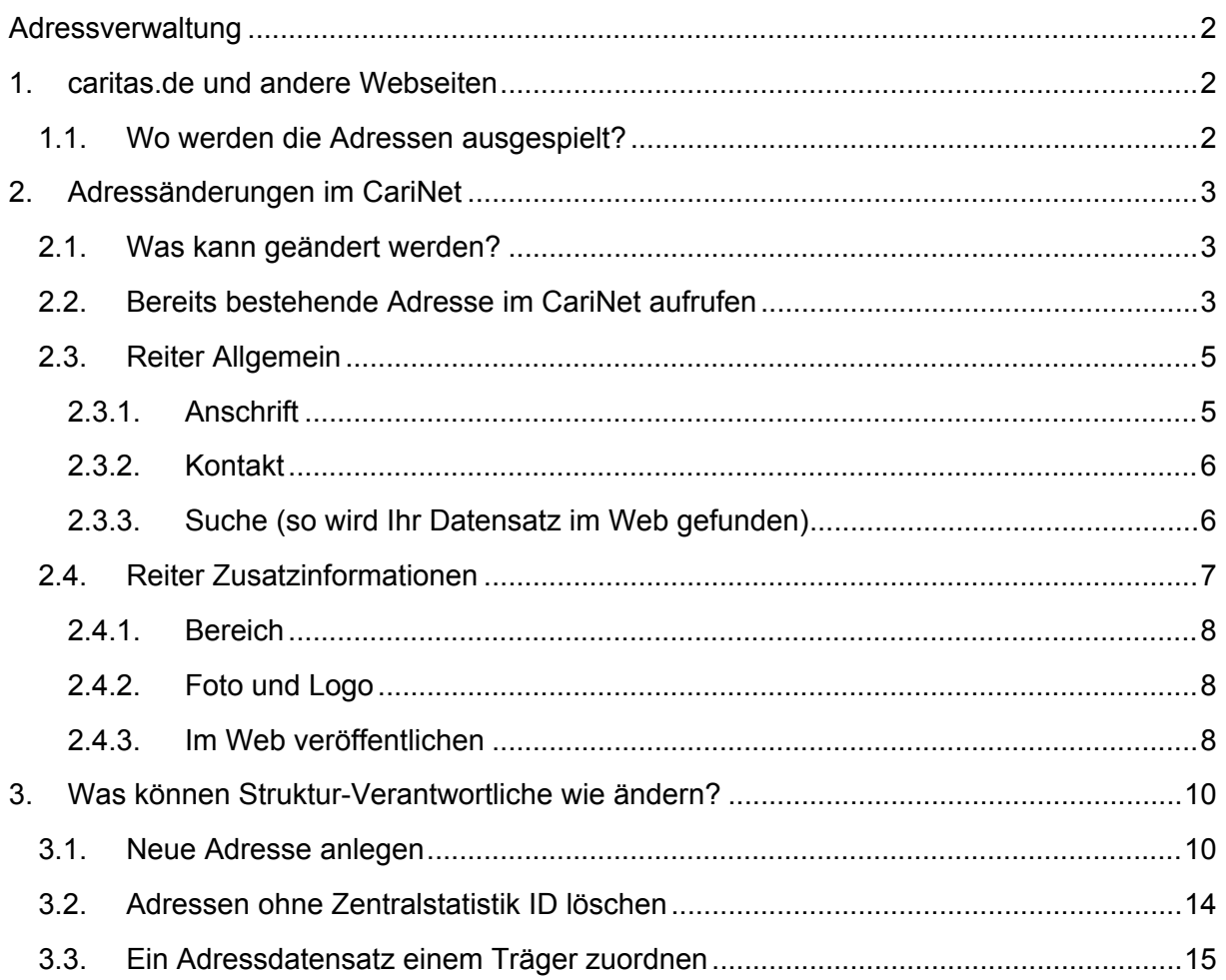

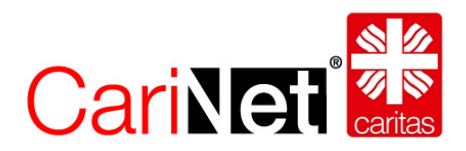

# <span id="page-1-0"></span>Adressverwaltung

Adressdaten sind wichtig und wertvoll. Sie ermöglichen Klienten, Angehörigen oder Interessierten eine schnelle Kontaktaufnahme. Damit sie aber ihre volle Wirkung entfalten können, ist es notwendig, sie fortwährend zu aktualisieren.

Die Adressen, auf die der Deutsche Caritasverband e.V. zugreifen kann, kommen entweder ursprünglich aus der Zentralstatistik oder werden neu direkt im CariNet angelegt. Gemeinsam bilden sie die Adressdatenbank der Caritas. Gepflegt werden können alle Adressen über das CariNet. Die meisten Adressen sind einem Träger zugeordnet.

Die Verwaltung der Träger nennt man **Institutionsverwaltung**. Die Institutionsverwaltung liegt immer bei den Diözesan-Caritasverbänden. Nur sie können neue Träger anlegen oder löschen.

Bei der **Pflege der Adressen** gibt es zwei Berechtigungsstufen:

**Adress-Verantwortliche/r:**

Diese Personen dürfen Adressen lediglich bearbeiten, aber nicht löschen oder neue anlegen.

**Struktur-Verantwortliche/r:**

Diese Personen dürfen neben der Bearbeitung von bestehenden Adressen auch neue Adressen anlegen, Adressen ohne Zentralstatistik-ID löschen und Trägerzuordnungen vornehmen.

Wer Adressen pflegen darf, ist von Diözese zu Diözese unterschiedlich. Manche Diözesan-Caritasverbände pflegen zentral, viele delegieren die Pflege an die Träger oder sogar auf Einrichtungsebene.

Das CariNet vergibt nach der Registrierung (vgl. [www.carinet.de/adressen](http://www.carinet.de/adressen)) das entsprechende Recht zur Adressbearbeitung.

Im Folgenden wird dargestellt wie die eigenen Adressen gepflegt werden können.

# <span id="page-1-1"></span>1. caritas.de und andere Webseiten

#### <span id="page-1-2"></span>1.1. Wo werden die Adressen ausgespielt?

Über das Portal [www.caritas.de](http://www.caritas.de/) sind die Adressen der Verbände, Dienste und Einrichtungen recherchierbar, auch für Suchmaschinen. Damit bieten wir den Verbänden, Trägern, Einrichtungen und Diensten eine zusätzliche Marketingplattform. Die Hilfesuchenden finden auf www.caritas.de schnell und unkompliziert eine Beratungsstelle oder eine Einrichtung vor Ort.

Alle Verbände, die ihren Internet-Auftritt über das CariNet realisieren, können ebenfalls auf diesen Adressdatenpool zugreifen und ihn für das eigene Marketing und Suchabfragen auf ihrem Internetauftritt nutzen.

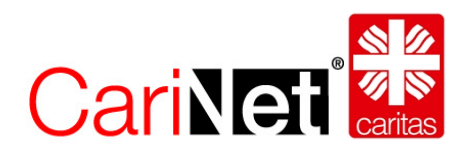

# <span id="page-2-0"></span>2. Adressänderungen im CariNet

#### <span id="page-2-1"></span>2.1. Was kann geändert werden?

Adress-Verantwortliche können mit Ihrem Zugang zum CariNet auf die eigenen Adressen zugreifen und Veränderungen vornehmen.

Neben Korrekturen der Stammdaten besteht auch die Möglichkeit, die Angebote und Dienste ausführlich zu beschreiben (Öffnungszeiten, Name und Durchwahl der Ansprechpartner, Hinzufügen eines Fotos usw.). Dadurch wird die Visitenkarte der Einrichtungen im Internet aussagekräftiger.

#### <span id="page-2-2"></span>2.2. Bereits bestehende Adresse im CariNet aufrufen

Suchen Sie in einem ersten Schritt den Bereich, für den Sie berechtigt sind, über "Personen und Adressen" -> "Meine Adressen".

Aufgrund Ihres Berechtigungsprofils finden Sie dort alle Adressdatensätze, die Sie bearbeiten können.

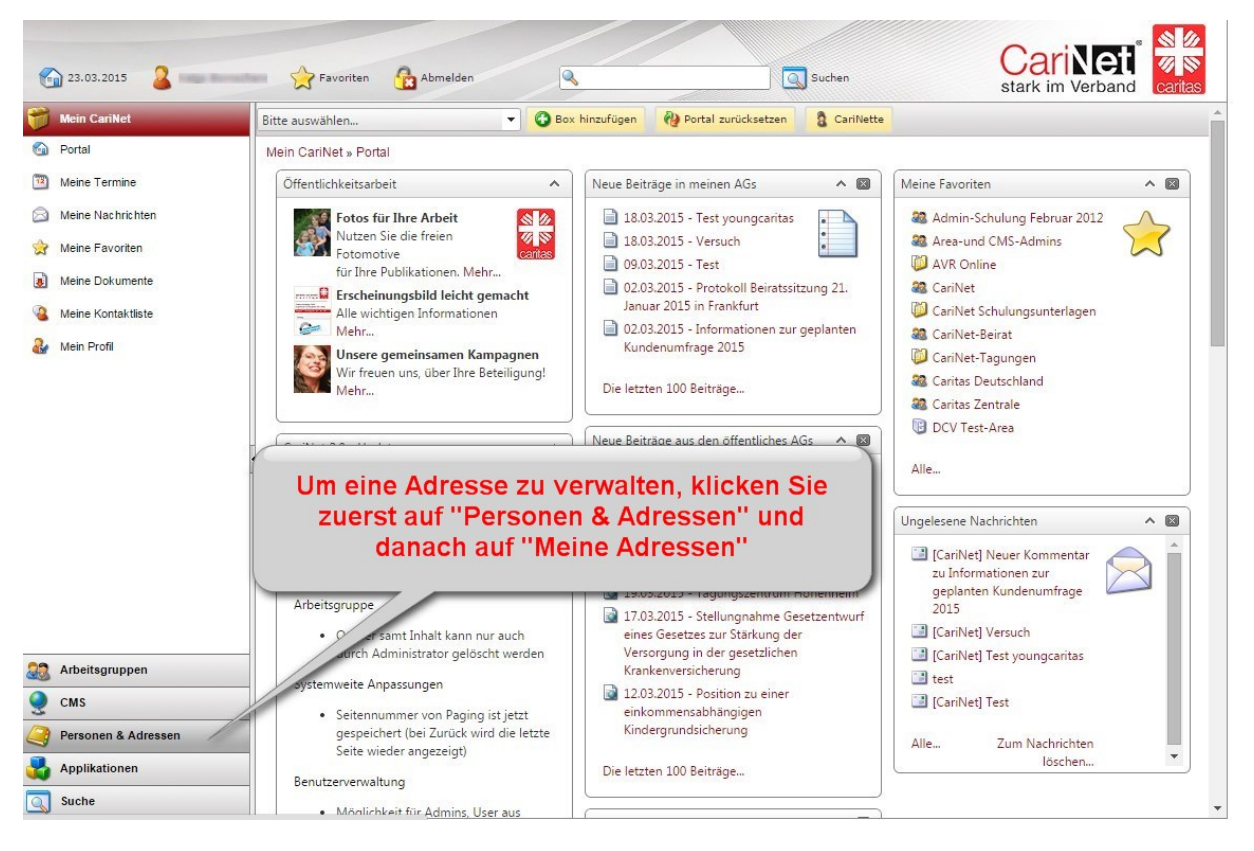

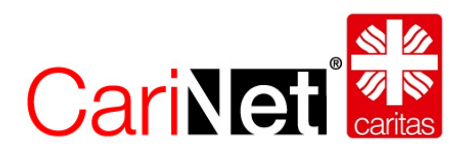

Suchen Sie die zu bearbeitende Adresse über die Baum-Ansicht, nach dem Einrichtungsnamen und klicken Sie die Einrichtung an.

Oder wechseln Sie in die "Klassische Ansicht" und suchen über die Reiter A-Z nach dem Einrichtungsnamen und wählen danach die Einrichtung aus.

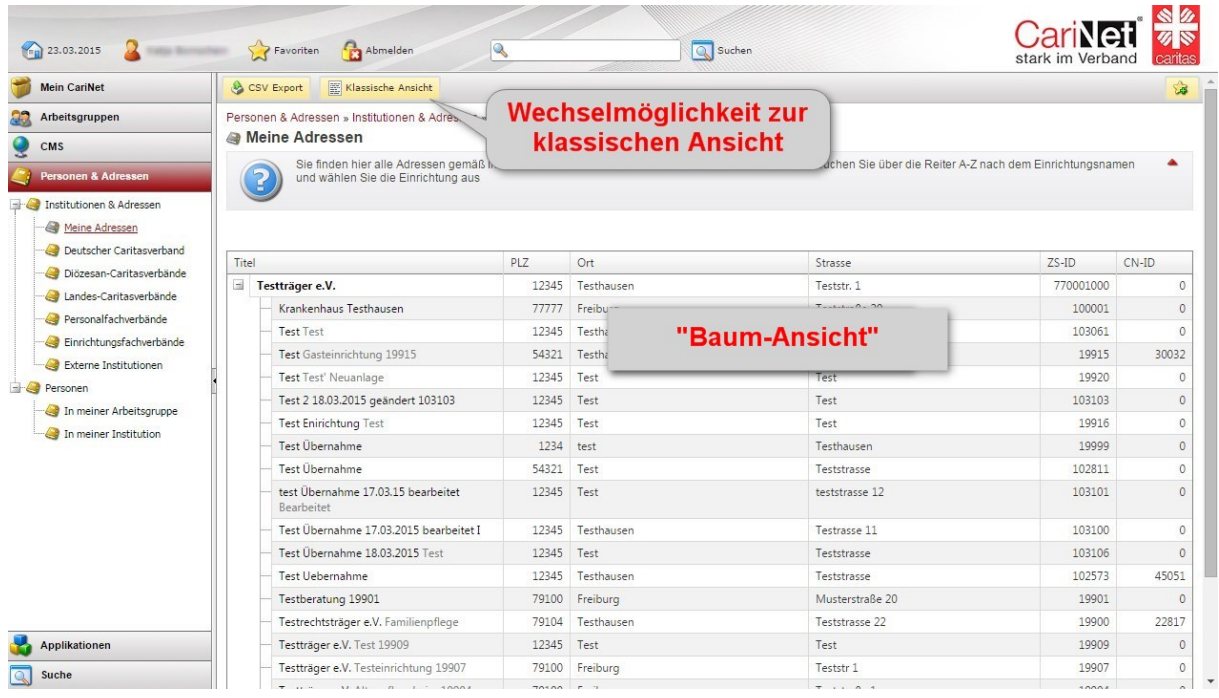

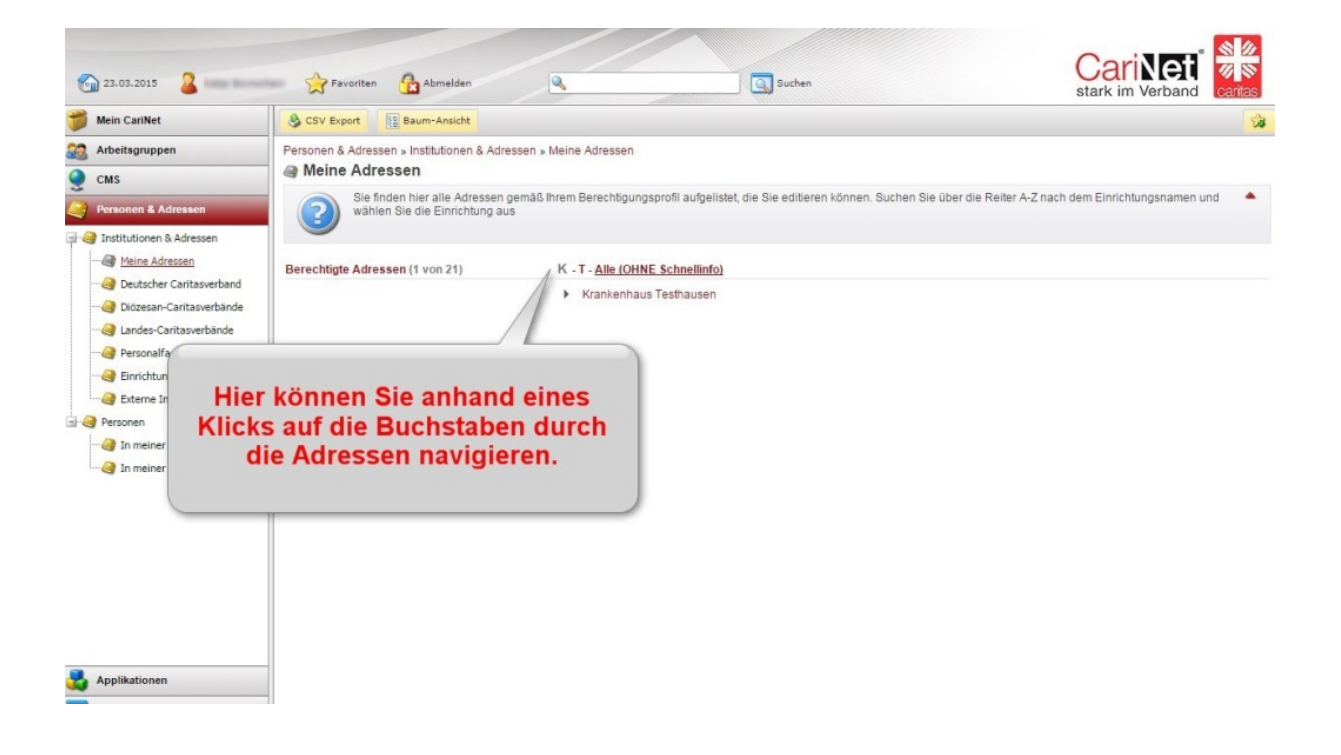

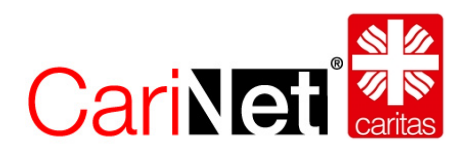

Ein Adressdatensatz, der aufgerufen wurde, verfügt über mehrere Reiter.

### <span id="page-4-0"></span>2.3. Reiter Allgemein

In diesem Reiter werden Ihnen die Stammdaten Ihrer Einrichtung angezeigt. Sie können über den Button "Bearbeiten" die entsprechenden Bereiche editieren und abspeichern.

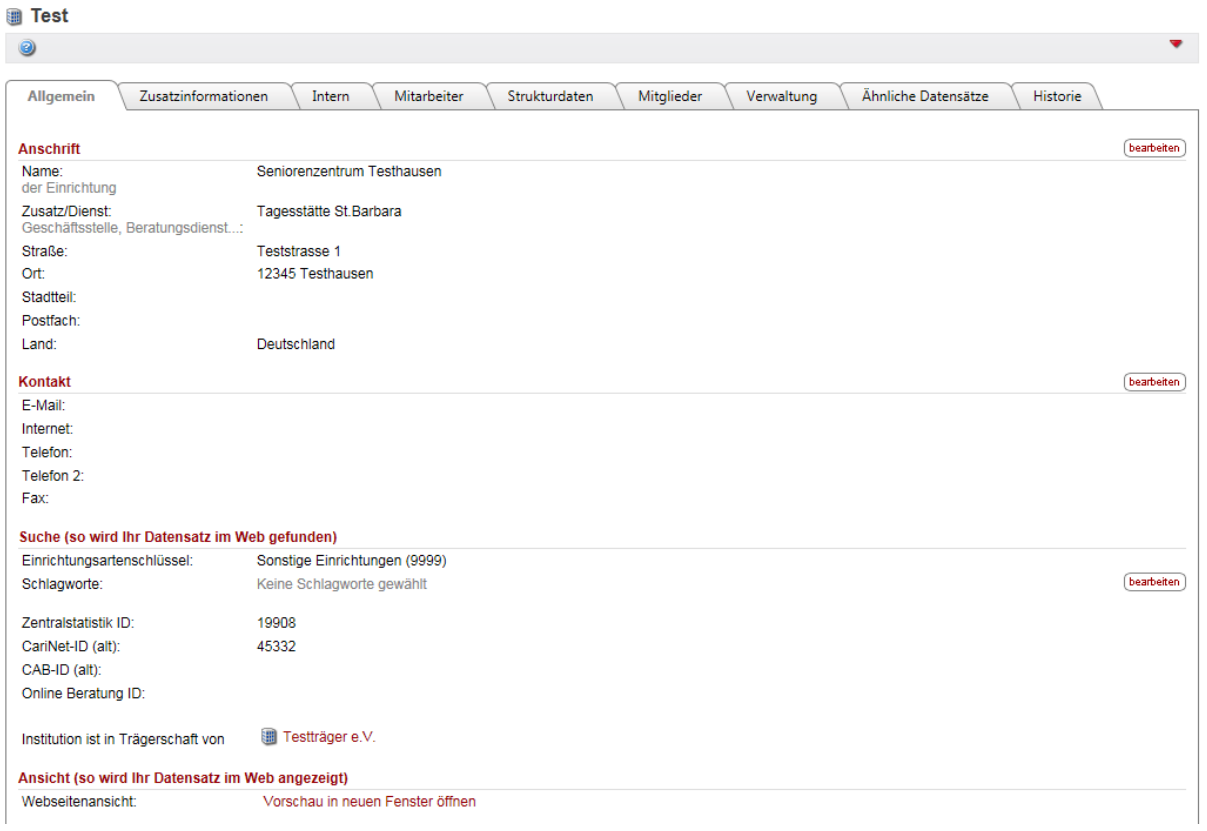

#### <span id="page-4-1"></span>**2.3.1. Anschrift**

Hier finden Sie Name, Zusatzbezeichnung bzw. Dienst sowie Anschrift. Bitte beachten Sie folgende Regeln bei der Benennung der Einrichtung oder des Verbandes

Folgende Bezeichnungsfelder stehen zur Verfügung:

- Name
- Zusatz/Dienst

Bitte orientieren Sie sich an folgenden Beispielen:

*Beispiel 1:*

- Name: Caritasverband für den Landkreis N.N.
- Zusatz / Dienst: Beratungsstelle für ausländische Flüchtlinge

*Beispiel 2:*

- Name: Sozialdienst katholischer Frauen e.V.
- Zusatz / Dienst: Geschäftsstelle

Stand September 2015

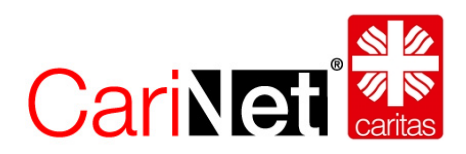

*Beispiel 3:*

- Name: Seniorenzentrum Testhausen
- Zusatz / Dienst: Tagesstätte St. Barbara

*Beispiel 4:*

- Name: Elisabeth-Krankenhaus gGmbH
- Zusatz / Dienst: *kann auch frei bleiben*

Auf der Webvisitenkarte wird der Zusatz/Dienst fett und an erster Stelle gezeigt, der Name des Trägers oder der Einrichtung an zweiter Stelle:

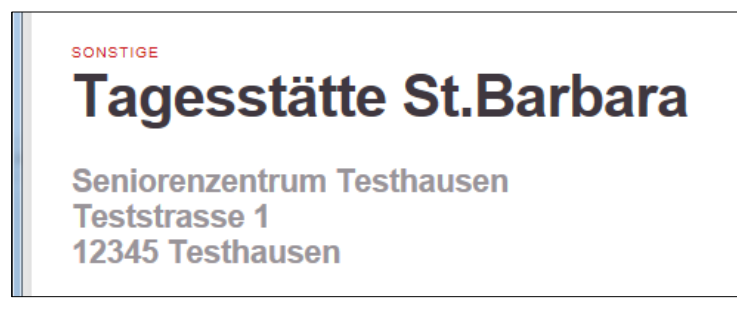

#### <span id="page-5-0"></span>**2.3.2. Kontakt**

Geben Sie hier Kontaktdaten wie E-Mail, Homepage, Telefonnummer(n) und Faxnummer ein.

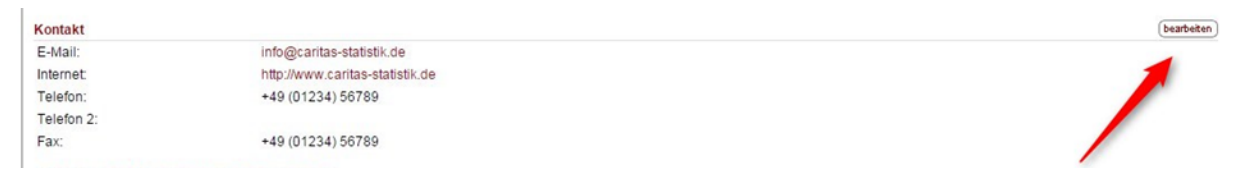

#### <span id="page-5-1"></span>**2.3.3. Suche (so wird Ihr Datensatz im Web gefunden)**

Schlagworte, Einrichtungsartenschlüssel, Zentralstatistik ID oder Zugehörigkeit zu einem Träger helfen die Adressdatenbank zu strukturieren und die Suchergebnisse zu verbessern.

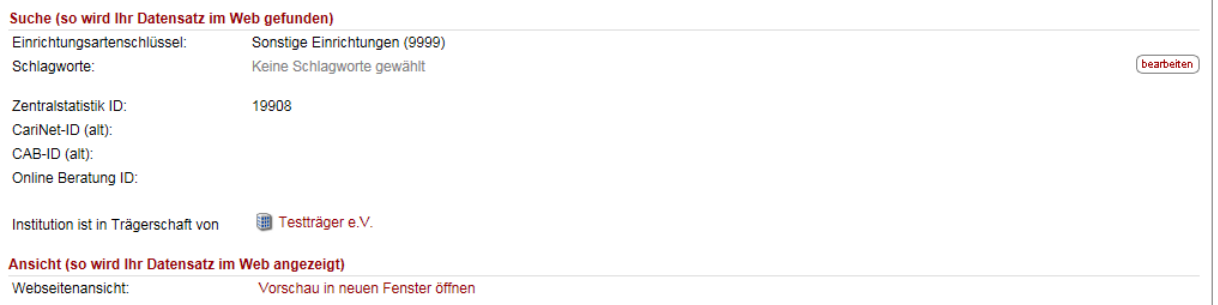

Unter **Schlagworte** können Sie Ihre Institution für eine gezielte Suche auf Webseiten entsprechend mit Schlagworten aus einem Schlagwortkatalog versehen.

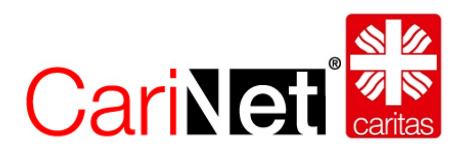

Geben Sie in das Feld ein passendes Schlagwort ein. Sie erhalten automatisch eine Auflistung aller damit verbundenen Begriffe in der Datenbank. Wählen Sie ein Schlagwort aus und fügen Sie es über den Button "Hinzufügen" Ihrem Datensatz zu. Wiederholen Sie diesen Schritt bei Bedarf für weitere Schlagworte.

Die Vergabe einer **Zentralstatistik ID** und die Vergabe des **Einrichtungsartenschlüssels** erfolgt über den entsprechenden Diözesan-Caritasverband in der Applikation der Zentralstatistik und werden nach Vergabe auch im CariNet sichtbar. Sie können die Zentralstatistik ID im CariNet nicht bearbeiten. Bitte setzen Sie sich bei Rückfragen mit dem zuständigen Diözesan-Caritasverband (StatistikreferentIn) in Verbindung.

Sollte sich die Einrichtung in Trägerschaft einer Institution befinden, wird diese am unteren Bildrand angezeigt. Änderungen dieser Zuordnung können nur von Personen mit der Berechtigung "Strukturverantwortliche" vorgenommen werden (vgl. Kapitel 2.6. ff). Diese Ansprechpartner finden Sie im Reiter Verwaltung.

- Mitarbeiter die mit einem **verschenzeichnet sind, sind direkt für diesen** Adressdatensatz verantwortlich.
- Mitarbeiter die mit  $\overline{\mathbb{G}}$  gekennzeichnet sind, haben die Verantwortung für den Träger bzw. für den Diözesan-Caritasverband.

**Webseitenansicht:** Aus den Daten auf dem Reiter "Allgemein" und "Zusatzinformationen" wird die "Webvisitenkarte" zusammengestellt. Mit einem Klick können Sie die Webvisitenkarte als Vorschau sehen.

# <span id="page-6-0"></span>2.4. Reiter Zusatzinformationen

Für das Marketing ist dieser Reiter sehr wichtig, denn er zeigt den Unterschied zwischen Ihrer Einrichtung und denen der Konkurrenz.

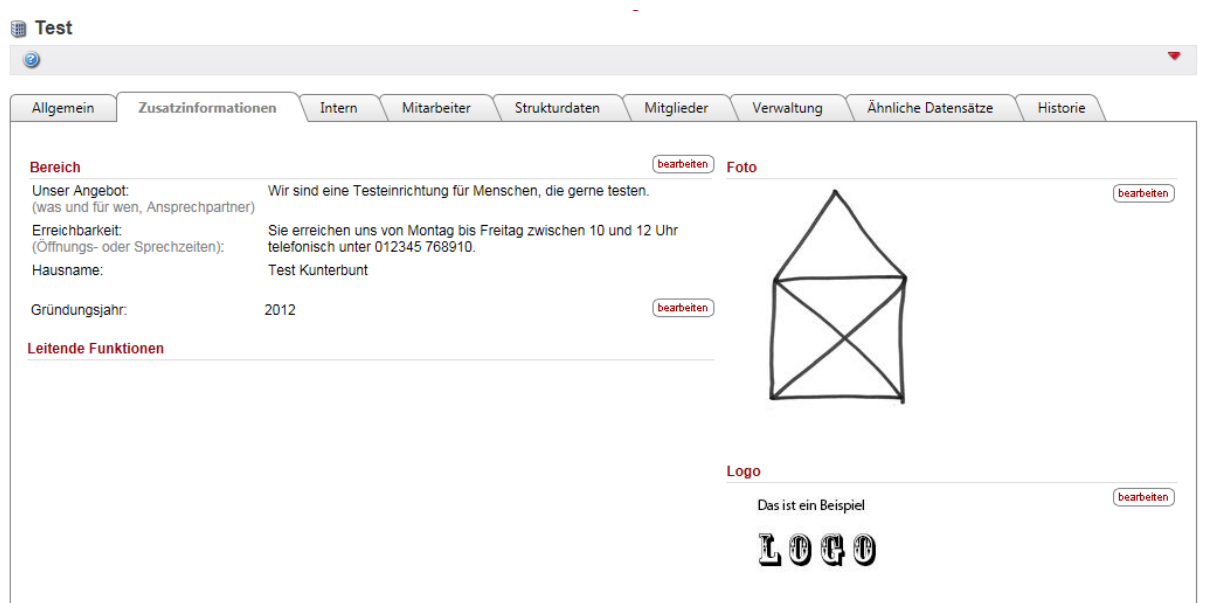

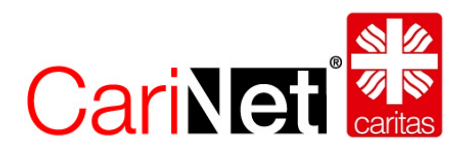

#### <span id="page-7-0"></span>**2.4.1. Bereich**

Sie haben hier die Möglichkeit, Ihre Angebote und den/die entsprechenden Ansprechpartner samt Kontaktdaten einzupflegen. Ebenso detaillierte Angaben über Öffnungszeiten und Erreichbarkeit der zentralen Stellen.

Sollte die Einrichtung über einen (offiziellen oder nicht-offiziellen) Hausnamen verfügen, können Sie diesen hier ebenfalls einfügen sowie das Gründungsjahr angeben.

#### <span id="page-7-1"></span>**2.4.2. Foto und Logo**

Hier haben Sie die Möglichkeit, sowohl ein Foto, als auch ein Logo Ihrer Einrichtung hoch zu laden.

- Wählen Sie dazu "hinzufügen"
- suchen Sie über "Durchsuchen" auf der Festplatte oder einem Datenträger nach einem geeigneten Foto
- gehen Sie auf "Foto hochladen" und
- schließen mit "Speichern" ab.

Bitte beachten Sie:

Das Foto der Institution sollte für das Web optimiert sein (72 dpi), maximale Bildbreite 800 Pixel. Das Foto muss im Dateiformat .jpg. oder .gif vorliegen. Angezeigt wird Ihr Foto im Web mit max. 200 Pixel Breite, die Höhe wird proportional dem Original angeglichen.

#### <span id="page-7-2"></span>**2.4.3. Im Web veröffentlichen**

Damit der Datensatz im Web, also in der Adressdatensuche angezeigt wird, muss der Adressdatensatz im Web veröffentlicht werden.

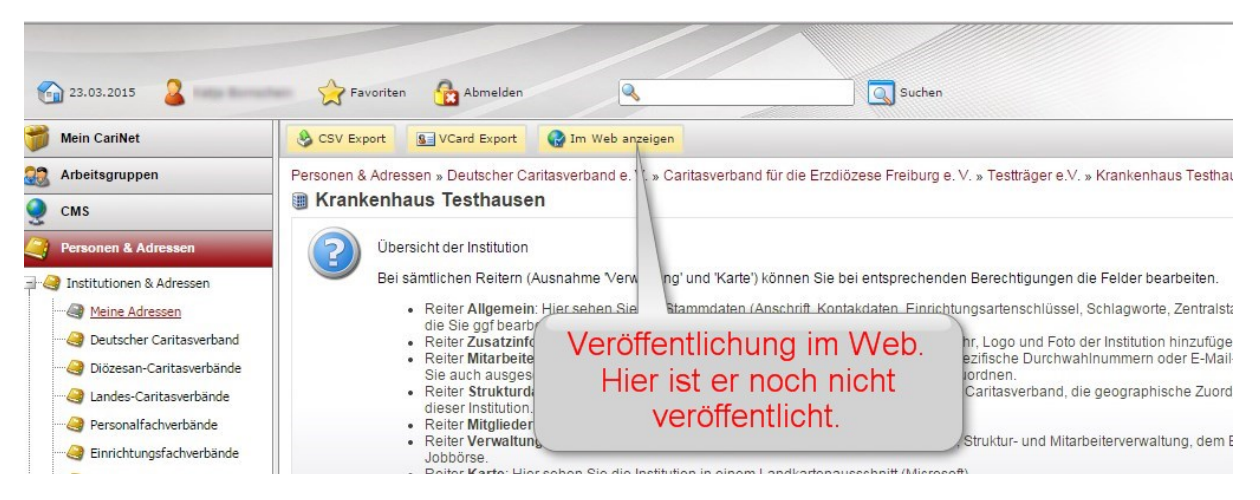

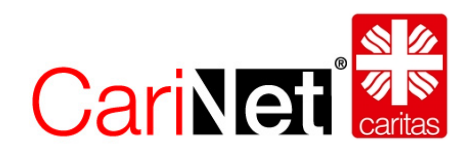

Ein reales Beispiel für eine gute Webvisitenkarte ist:

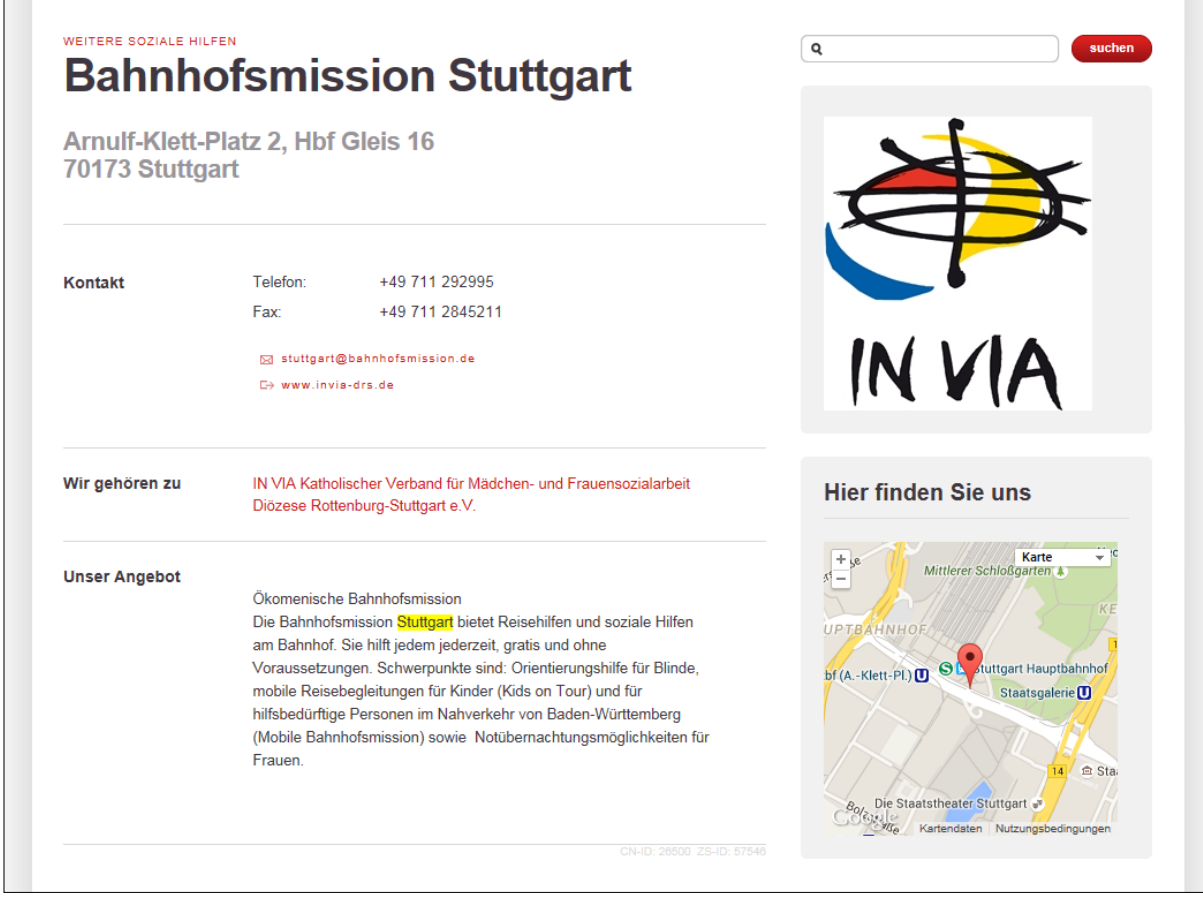

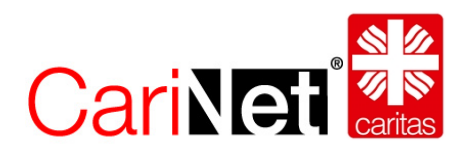

# <span id="page-9-0"></span>3. Was können Struktur-Verantwortliche wie ändern?

#### <span id="page-9-1"></span>3.1. Neue Adresse anlegen

Strukturverantwortliche haben die Möglichkeit, neue Adressen im CariNet anzulegen. Dies kann dann notwendig sein, wenn z.B. bestimmte Dienste keine Relevanz für die Zentralstatistik haben und daher dort noch nicht angelegt wurden, sie jedoch im Internet in der Adresssuche erscheinen sollen. Die in den Diözesen verantwortlichen Personen werden über die Neuanlage einer Adresse informiert. Daher kann es passieren, dass Sie im Rahmen der Datenerhebung der Zentralstatistik (alle 2 Jahre) aufgefordert werden ein Formular auszufüllen, damit der angelegte Datensatz in der Zentralstatistik aufgenommen werden kann.

Neue Adressen anlegen können Strukturverantwortlich unter "Meine Adressen" [\(vgl.](#page-2-2) 2.2). Hier sehen sie den Button "Neue Institution anlegen".

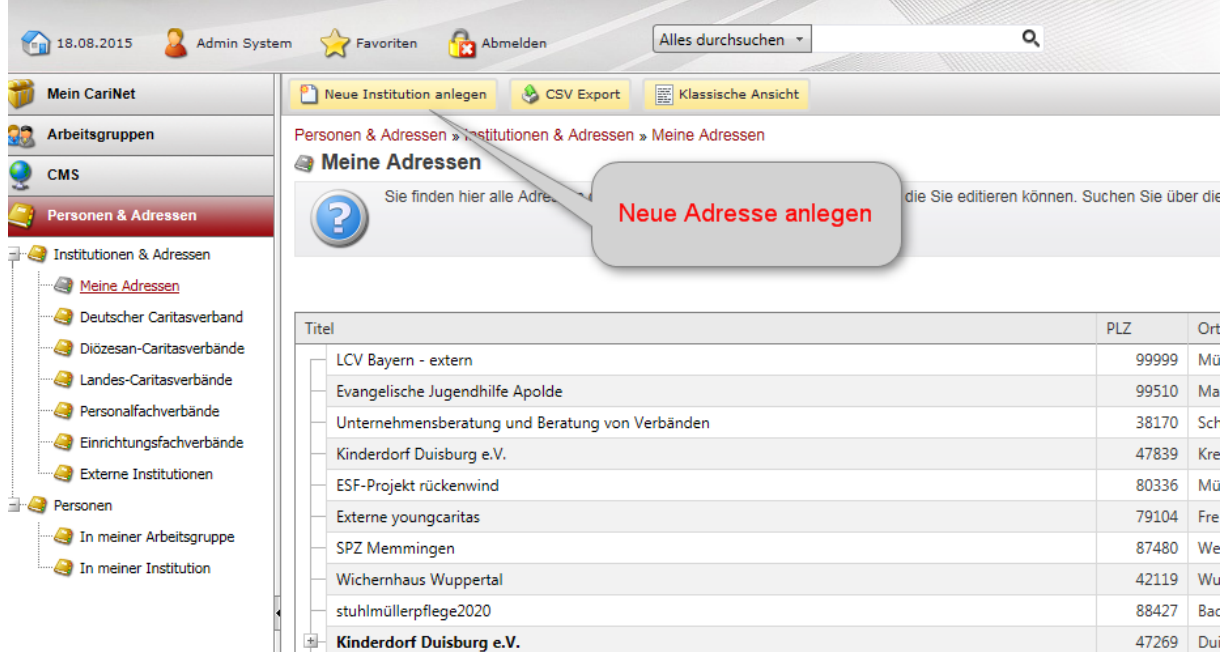

Um Dopplungen zu vermeiden, wird über eine Suche geprüft, ob der Adressdatensatz evtl. schon existiert;

Geben Sie in die daher in die Suchfelder den exakten Titel der Institution (z.B. Caritasverband für den Landkreis Breisgau-Hochschwarzwald), die PLZ und den Ort ein.

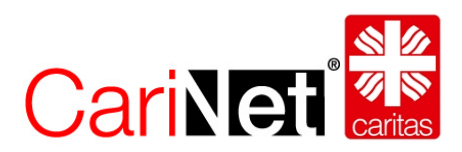

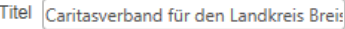

PLZ 79111

Ort Freiburg  $\mathsf{x}$ 

 $\mathbb{Q}$  Suchen

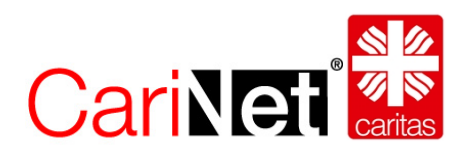

Wird die Institution nicht gefunden, können Sie sie über den Button "Weiter" neu anlegen.

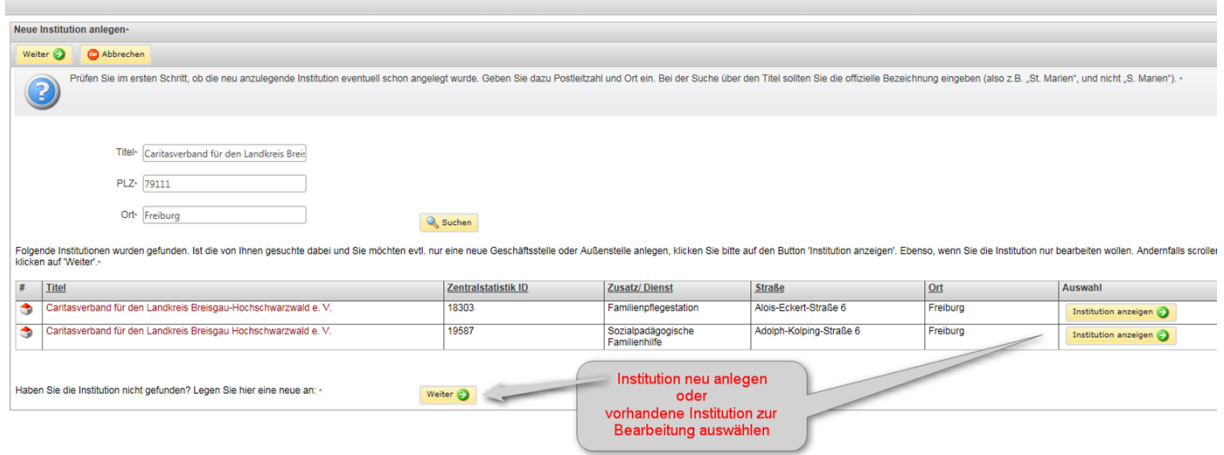

Im nächsten Schritt wählen Sie aus, ob es sich um eine Institution in Mitgliedschaft der Caritas (intern) handelt, oder um eine externe Institution (z.B. Agentur).

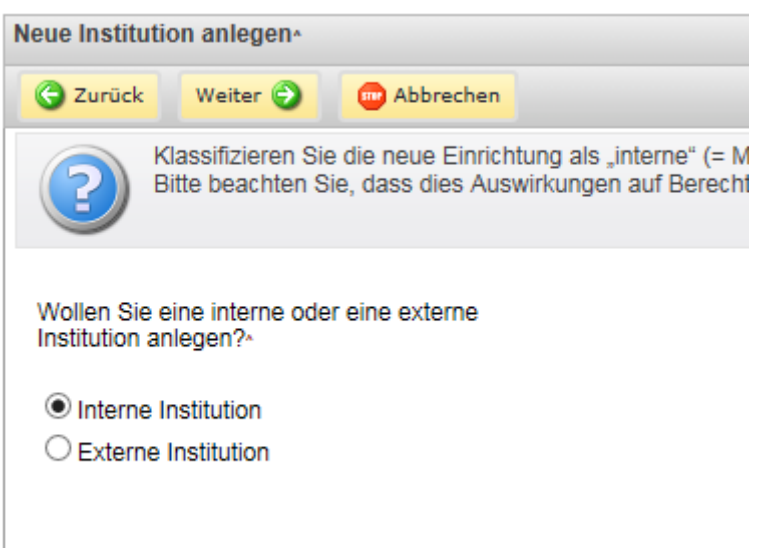

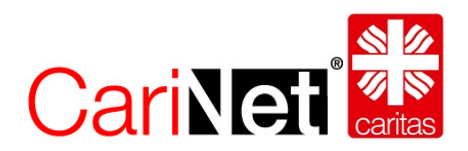

Im 3. Schritt wählen Sie die Diözese aus, in welcher die Institution liegt (sie sehen nur Diözesen, auf welche Sie auch berechtigt sind), bestimmen den Träger der Institution und wählen den Einrichtungsartenschlüssel (Kategorie, Typ, Dienst) aus.

Sind Sie nicht Strukturverantwortliche/r für einen Diözesancaritasverband, sondern z.B. für einen Ortsverband oder eine Einrichtung, ist das Feld "Träger oder eigenständiger Verein" bereits vor ausgefüllt.

Beim Feld "ist in Trägerschaft von" können Sie zwischen den Trägern auswählen, für die Sie persönlich berechtigt wurden.

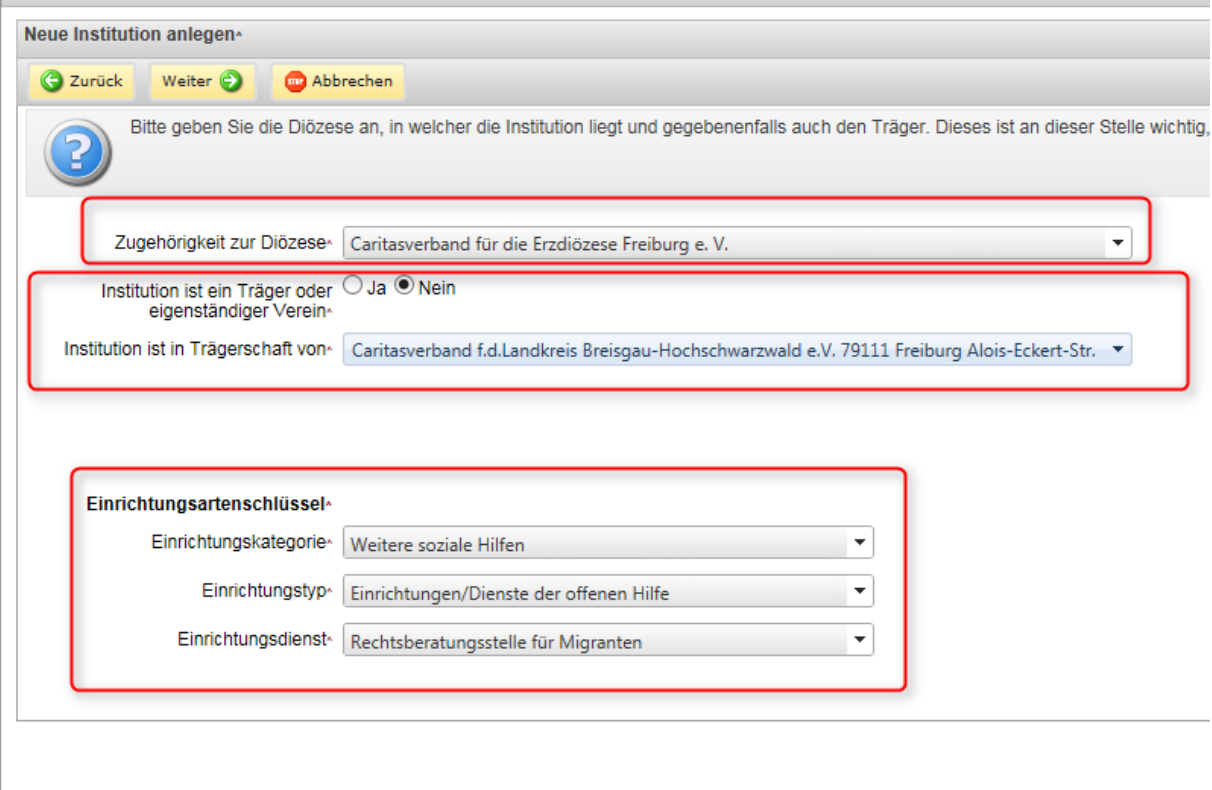

Sind Sie bei der Auswahl des Einrichtungsartenschlüssels unsicher, welche Kategorien zutreffen sind, fragen Sie bitte die Leitung der betreffenden Einrichtung.

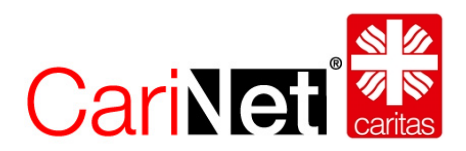

Nach dem Speichervorgang geben Sie noch den Zusatz/Dienst an. Im obigen Beispiel wäre dies der Name der Rechtsberatungsstelle für Migranten.

Danach vervollständigen Sie die Adress- und Kontaktdaten, sowie den Reiter Zusatzinformationen und klicken auf den Button "Im Web anzeigen".

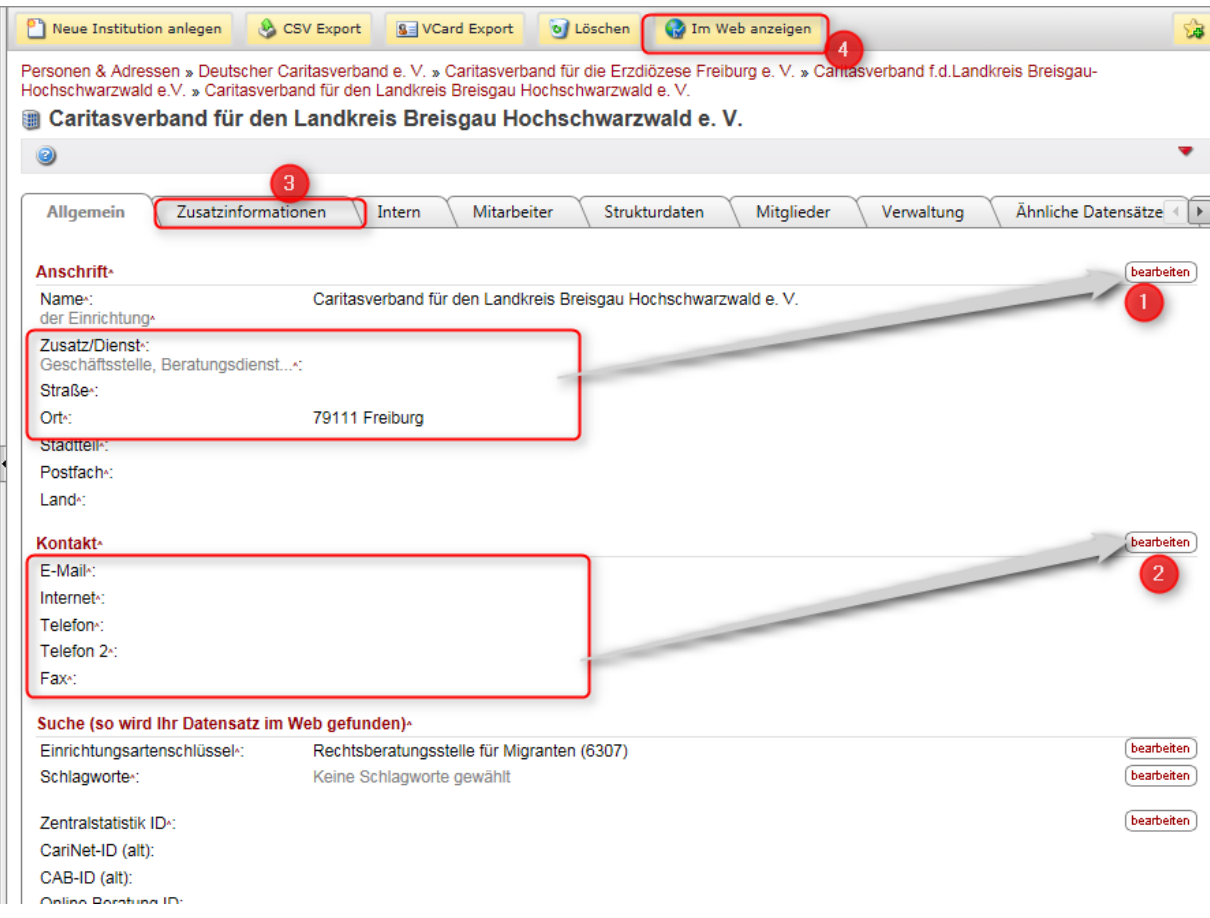

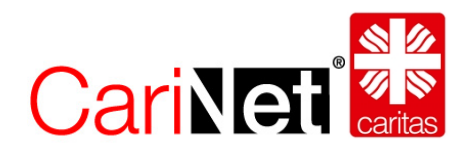

### <span id="page-14-0"></span>3.2. Adressen ohne Zentralstatistik ID löschen

Strukturverantwortliche können ausschließlich Adressen löschen, welche über KEINE Zentralstatistik ID verfügen. Adressen mit Zentralstatistik ID können nur durch die diözesanen Verantwortlichen in der Applikation der Zentralstatistik gelöscht werden, nicht im CariNet.

Handelt es sich um eine Adresse ohne Zentralstatistik ID, sehen Sie den Button "Löschen".

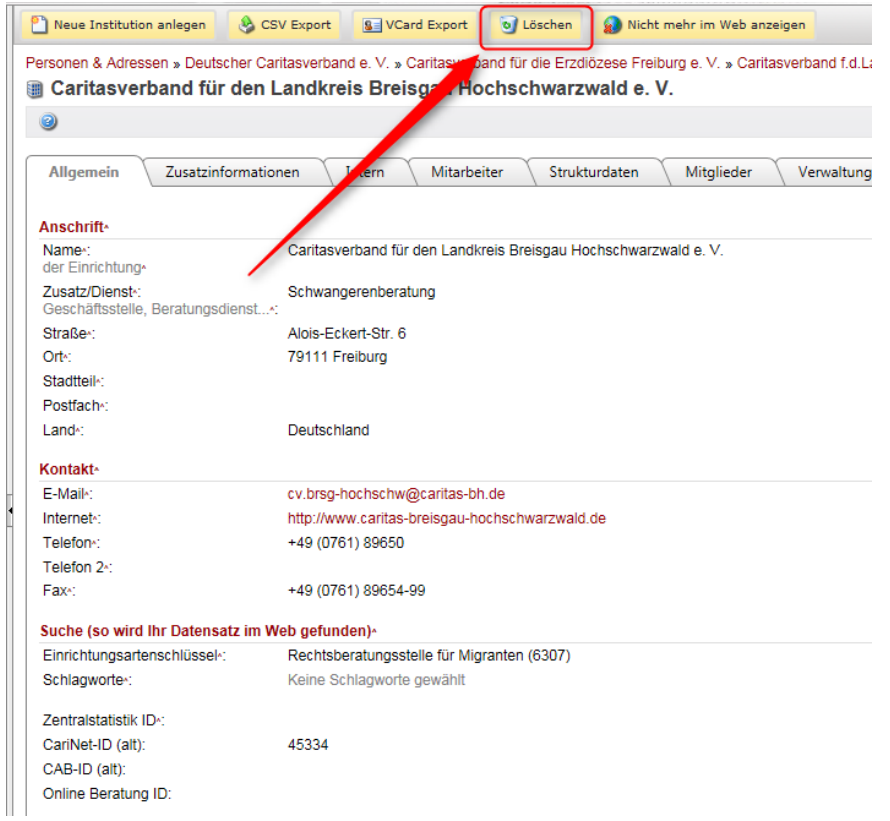

Klicken Sie hier auf "Löschen", wird nochmals nachgefragt. Klicken Sie dann wiederum auf "Löschen" ist die Adresse unwiderruflich gelöscht.

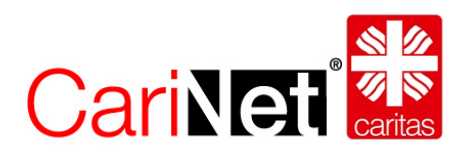

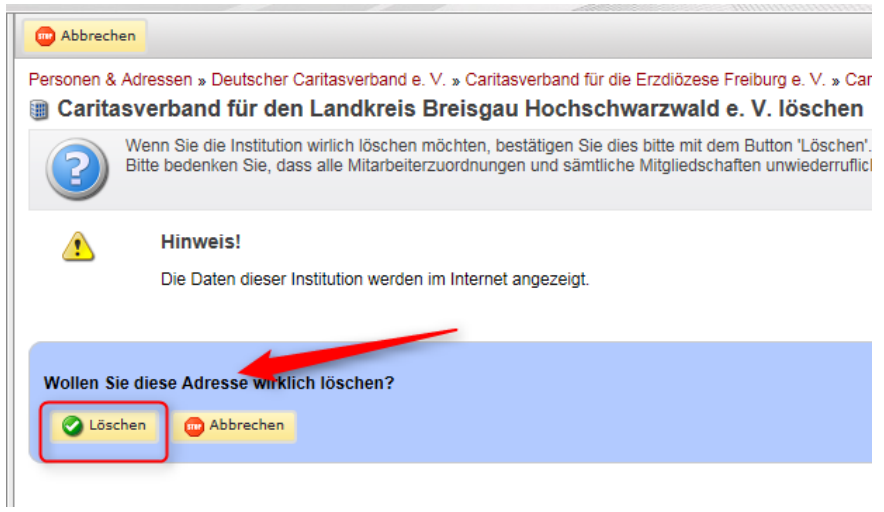

### <span id="page-15-0"></span>3.3. Ein Adressdatensatz einem Träger zuordnen

Strukturverantwortliche haben die Möglichkeit, auf dem Reiter "Strukturdaten" die Trägerzuordnung (1) des Adressdatensatzes zu ändern. Zusätzlich können Sie die Adresse einer Arbeitsgemeinschaft (2) oder einem Fachverband (3) zuordnen. Handelt es sich um einen Dienst (4) oder eine Außenstelle (5) in einer Institution, kann dies gekennzeichnet werden.

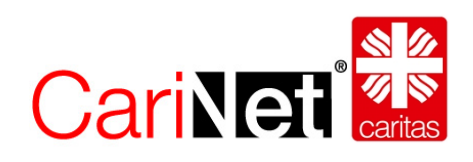

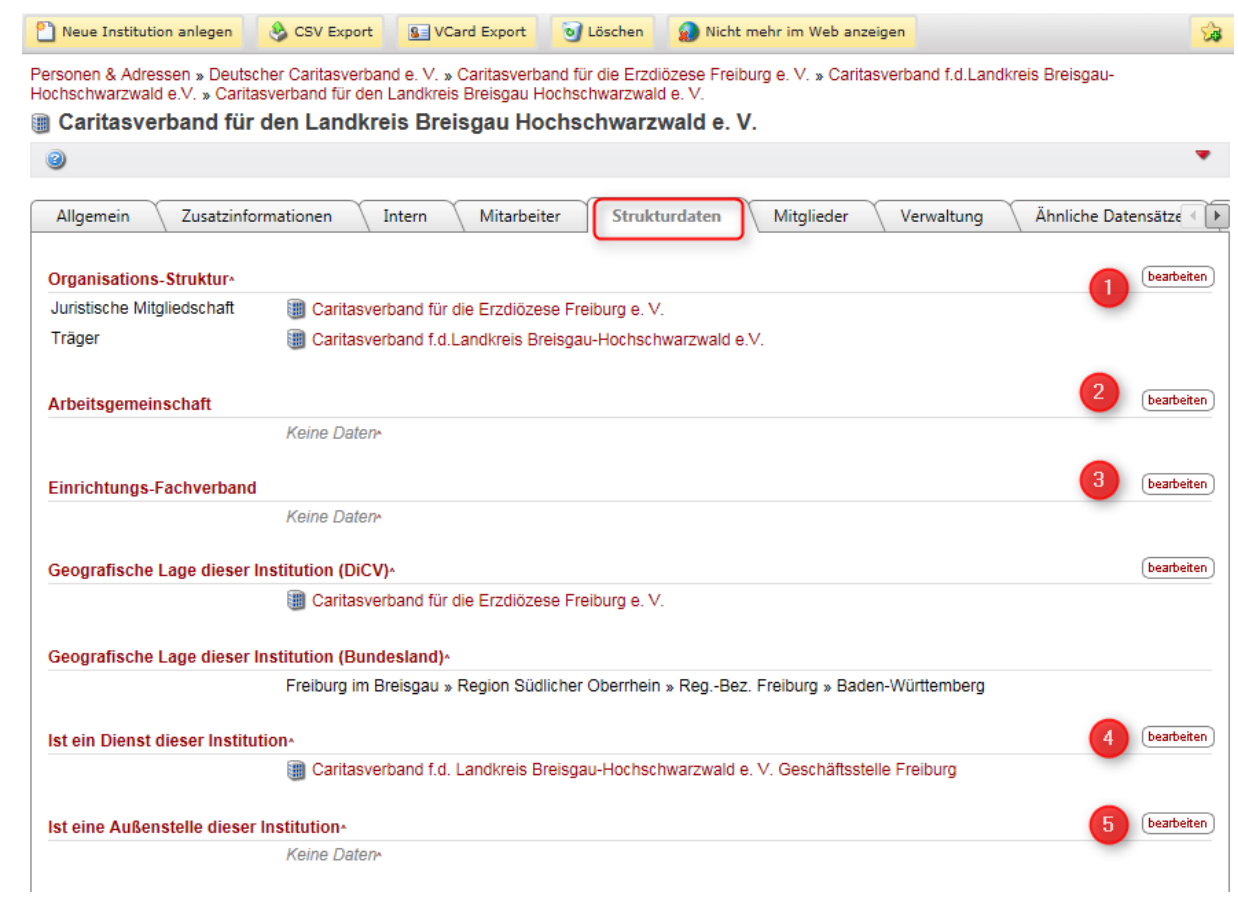